## Amazon Web Services

Data at Scale

# Why

- We should learn about AWS
	- Example for Cloud Computing
	- Reasonably cheap
		- Most covered in the free tier

### How

- You need to use a credit / debit card
	- But most activities are covered by the free tier
	- Set up billing alerts (Use US North Virginia!)
	- You can work in groups

## What

- AWS is a confusing conglomerates of different services
- **Most prominent** 
	- EC2 virtual machines
	- S3 Storage capacity
- We will also use a Hadoop cluster to do exercises with Pig
	- **• Those can cost a bit of money if you forget to take down your cluster when you are done**
	- If you make a mistake, the costs are less than 10\$ per day

## Use cases for AWS

- Machine learning
	- A specialized machine with large GPU costs several thousands dollar
	- If you don't do a lot of neural network computation, AWS is cheaper
- Setting up and hosting a web server
- Running a Hadoop cluster without the hazzle
- Running Apps in a private network
- Running highly available systems
- Lowering costs for compute infrastructures

• …

#### Alternatives to AWS

- Azure Virtual Machines
- Google Compute Engines & Google Cloud Storage

## Billing

- AWS (and other cloud service providers) bill:
	- Per second
	- Per GB stores
	- Per GB moved

## Interacting with AWS

- By hand:
	- Use the AWS management console
- Using a command-line interface
	- Allows to automize the renting of AWS resources
- SDK
	- Programmatic access
	- Available in various languages
- **Blueprints** 
	- Description of your system
	- Compares with current state and figures out how to get additional resources

# Signing up with AWS

- Provide login credentials (including strong password)
- Provide contact information
	- Your phone number is checked
- Provide payment details
- Verification of identity via phone
- Support plan

- Use your web-browser to access [aws.amazon.com](http://aws.amazon.com)
- *Create a Free Account*
- Use a strong password (at least 20 characters)

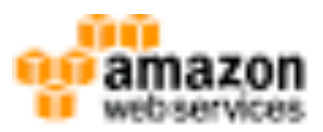

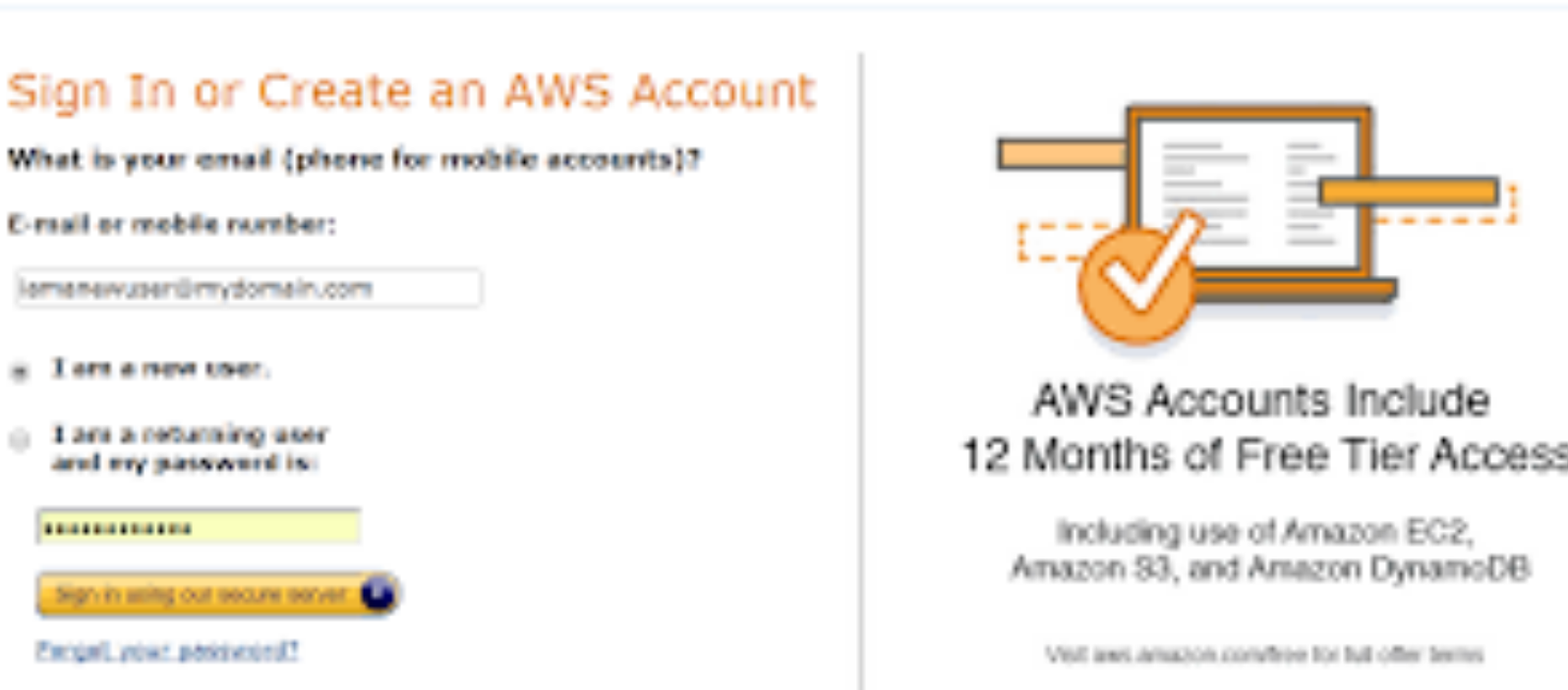

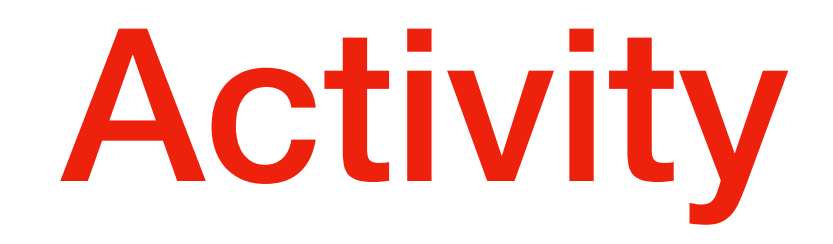

• Create accurate contact information

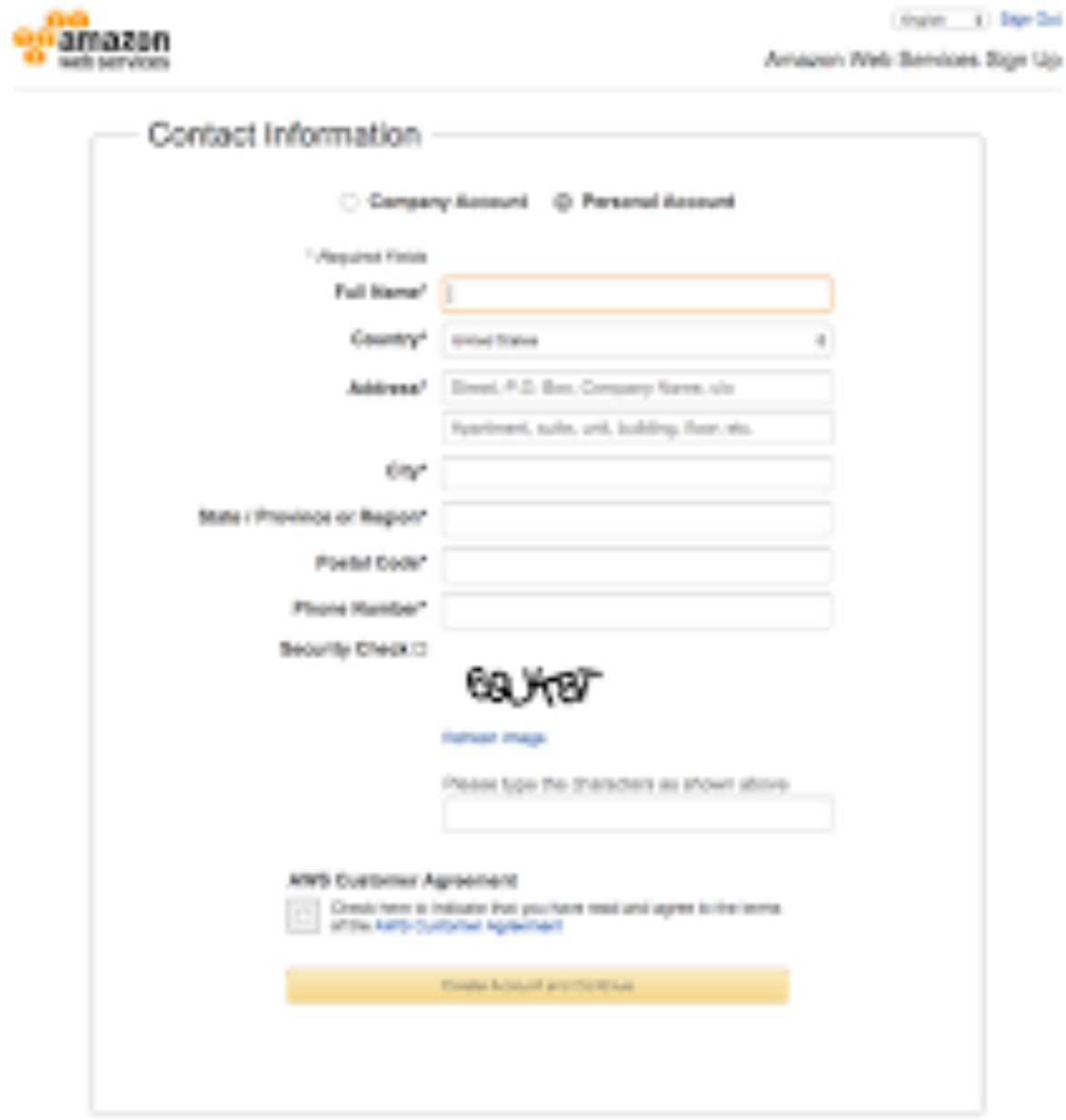

• Create payment information

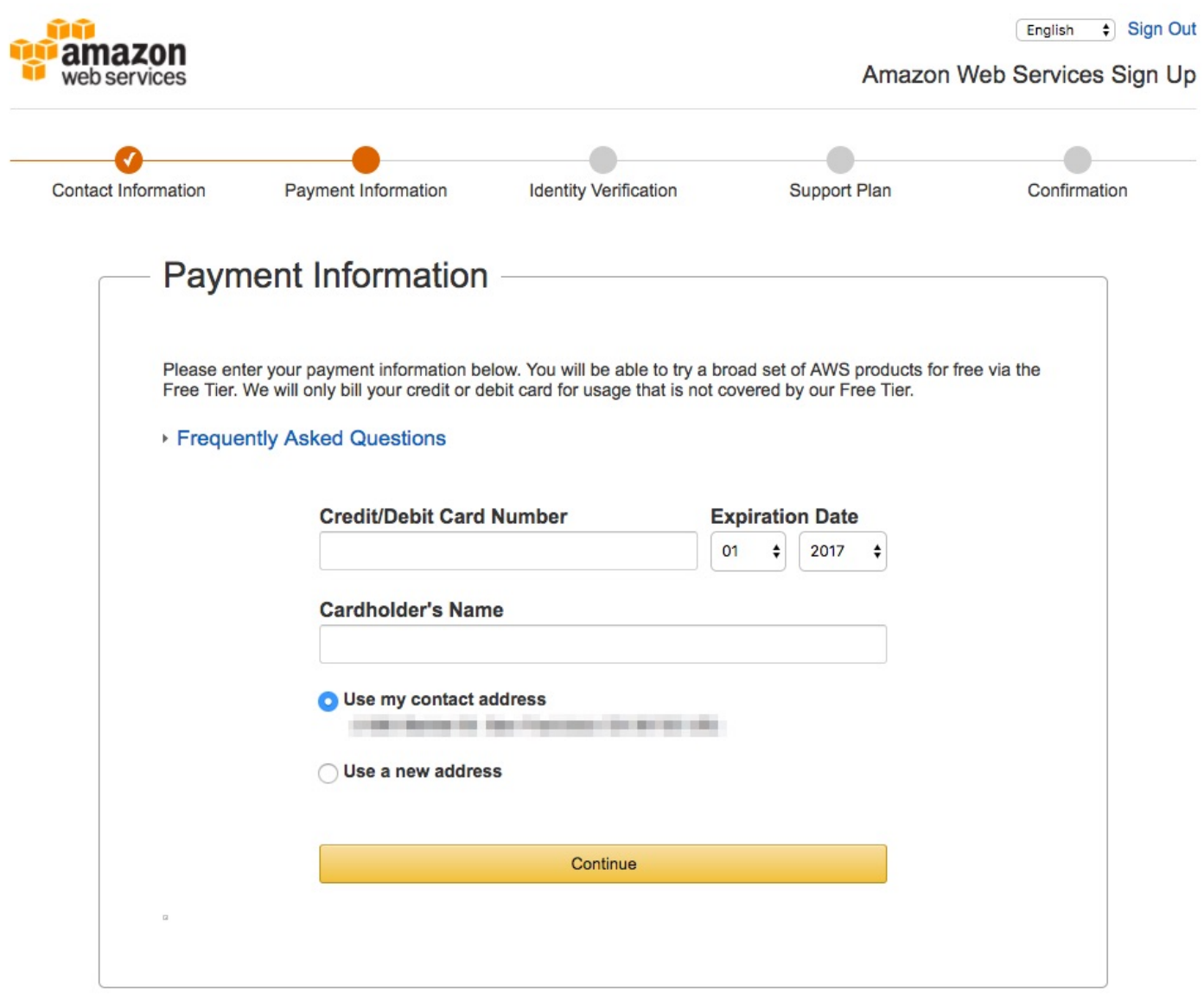

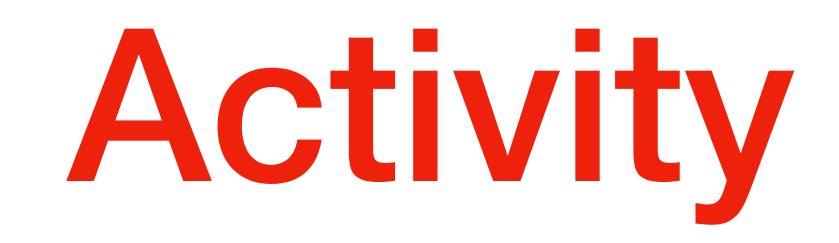

- Verify Identity
	- Message through smart-phone …

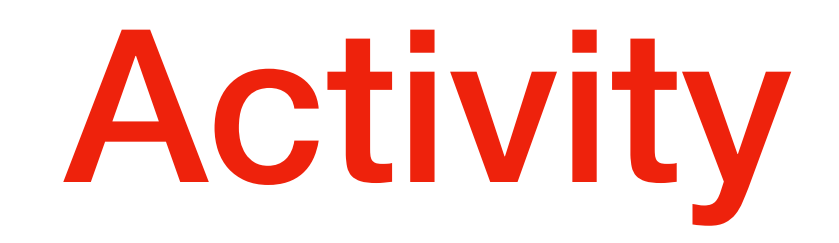

• Choose your support plan

#### **• BASIC**

• unless you want to pay for something you'll probably do not need

- Now you can sign on to AWS
	- Go to the AWS management console

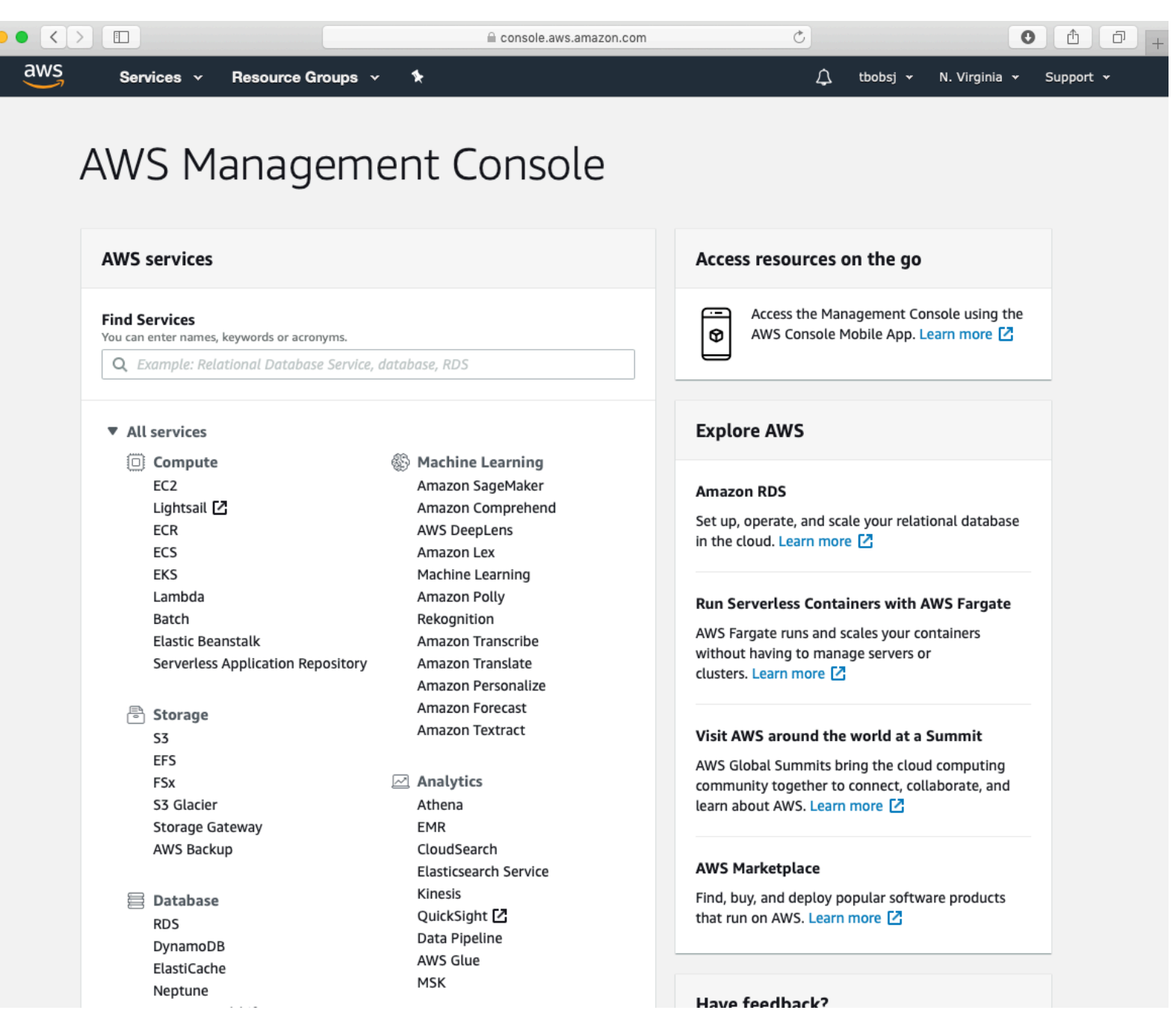

#### • Select the N.Virginia service center

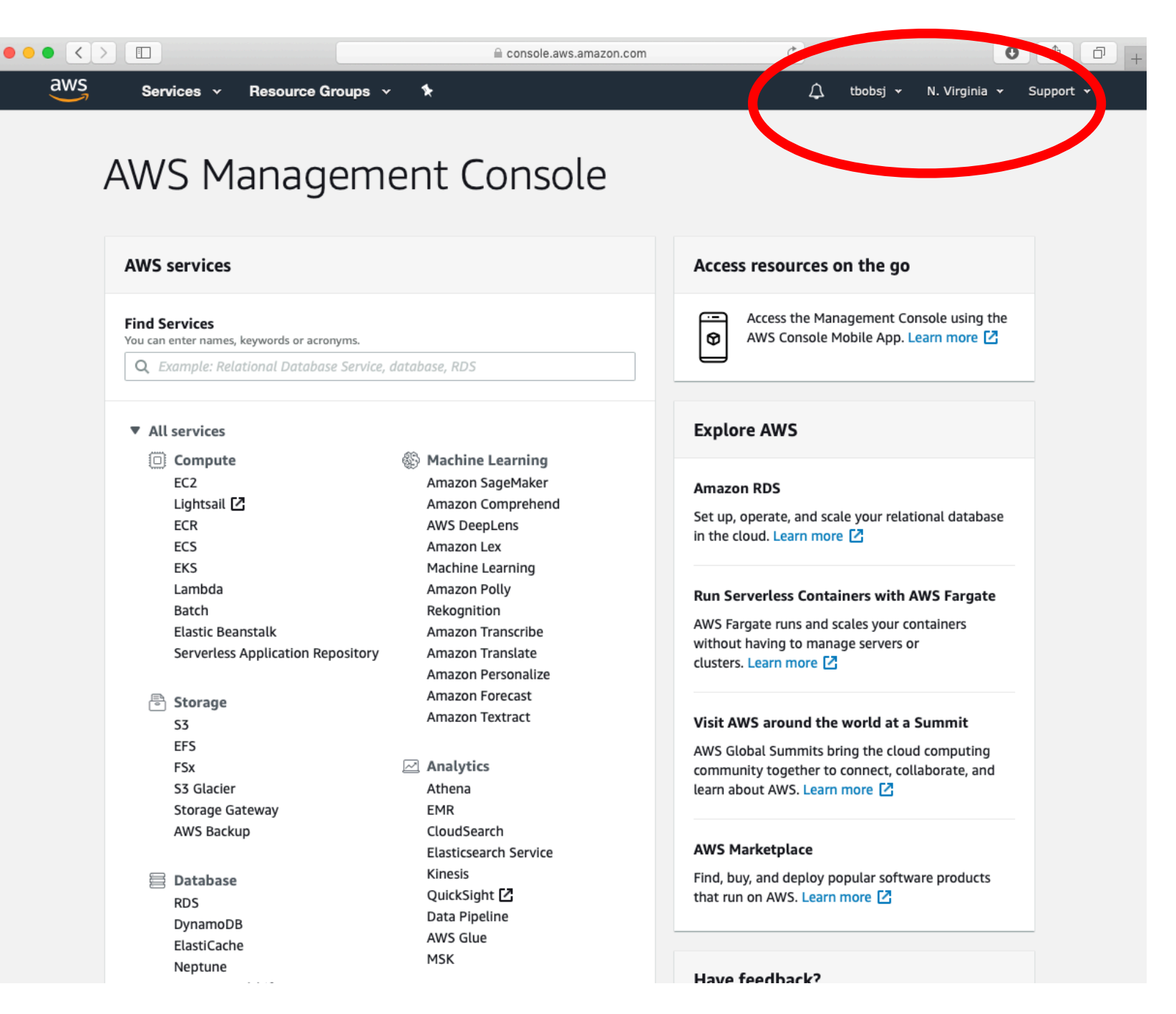

• Select Cost Explorer in **Services** 

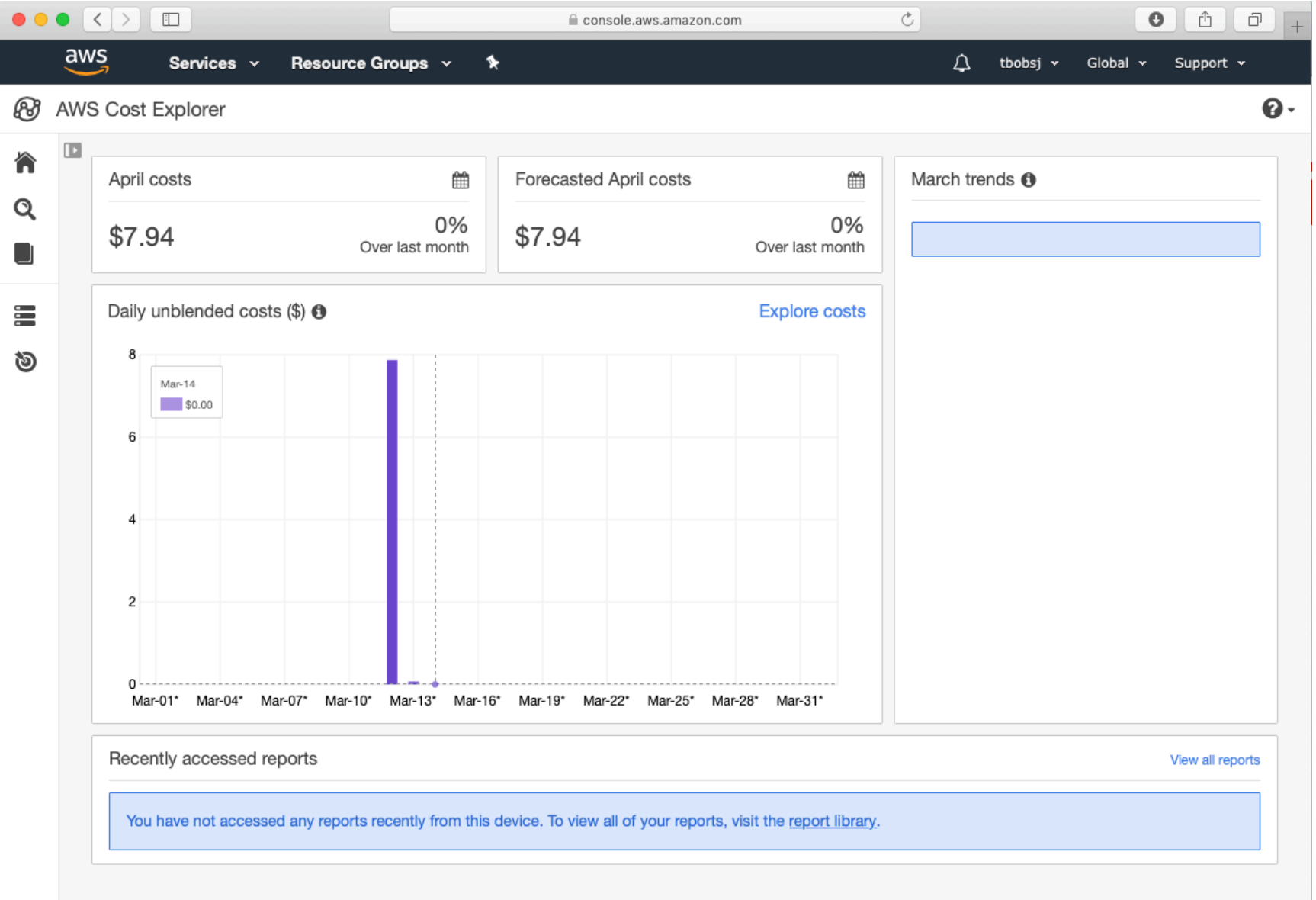

- Accessing AWS
	- MacOS and Linux: use SSH
- Access is via public—private key authentication
	- The public key is uploaded to your systems
	- The private key needs to be stored locally
		- Anywhere on your system, but you will need to provide the path to the key
	- The private key needs to have permission
		- AWS **does not** accepts keys that are publicly readable

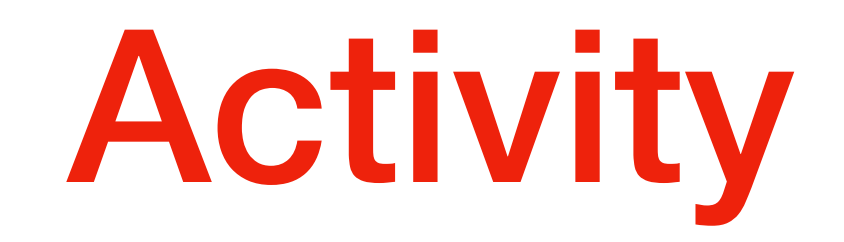

- MacOS and Linux
	- Create the key
	- Put the private key in an easily remembered location
	- Use chmod 400 mykey.pem to change permissions

- Windows: Need to install and use PuTTY
- PuTTy has a tool PuTTYgen that changes key format
	- Open PuTTYGen
	- Select RSA
	- Use Load
	- Switch file type to all
	- Select mykey.pem file
	- Click save private key

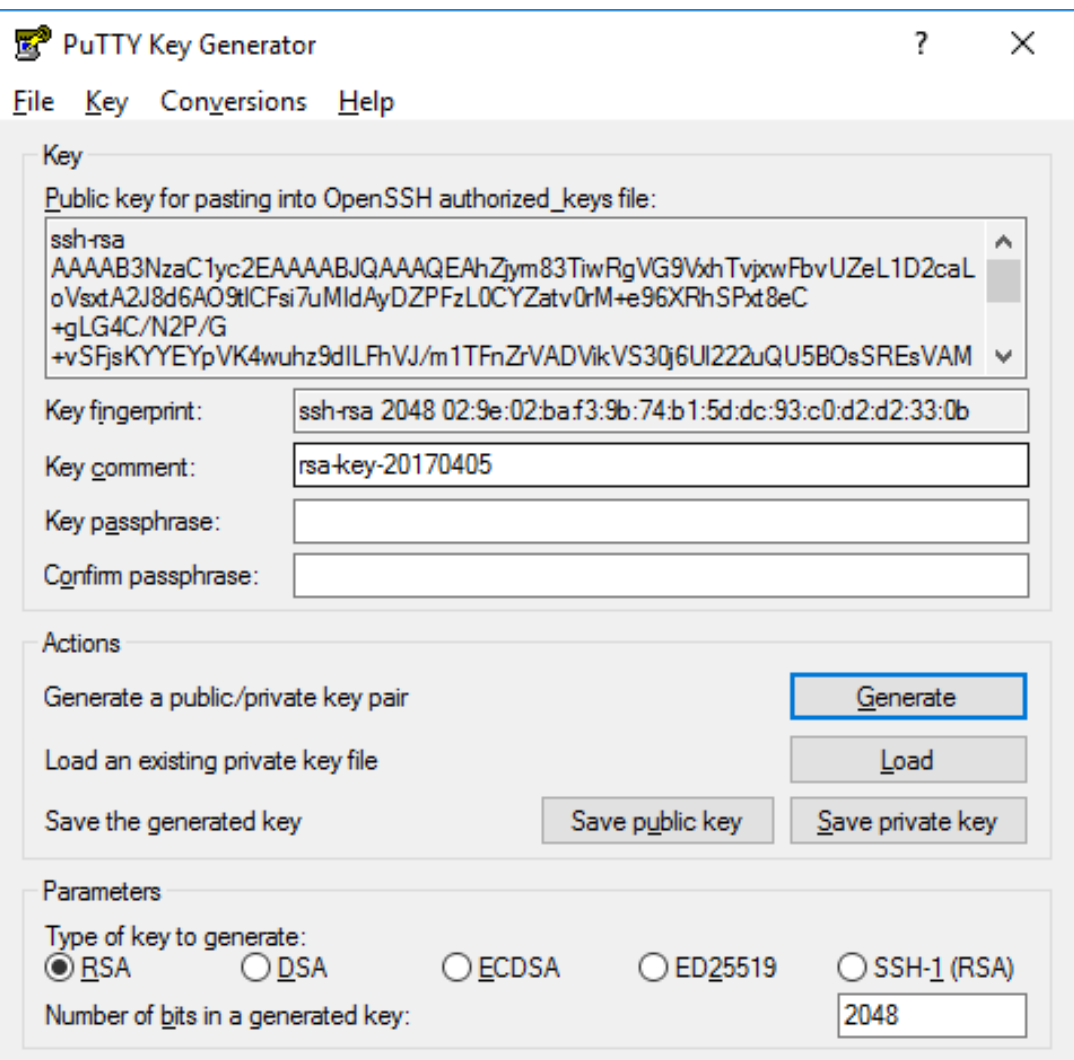

- Enable billing alarm
	- Select your name (in US Virginia)
	- Select "My Billing Dashboard"
	- Go to preferences
	- Select Receive Billing Alerts
	- Save preferences

- Now we are ready to use AWS
	- We create a simple webpage
	- This means installing PHP, MySQL, …
	- Use a number of services:
		- Elastic Load Balancing
		- Elastic Compute Cloud
		- Relational Database Service
		- Elastic File System
		- Security Groups

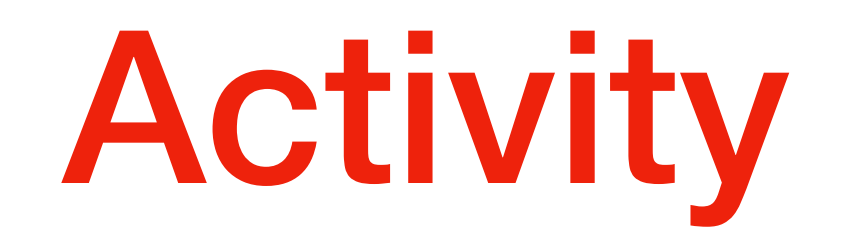

- Use AWS CloudFormation to do a number of things in the background
	- Create ELB (elastic load balancer)
	- Create RDS (relational database server)
	- Create and attach firewall rules
	- Create two virtual machines running web services
		- Create two VM
		- Mount file system
		- Install Apache and PHP
		- Install WordPress
		- Start the Apache Webserver

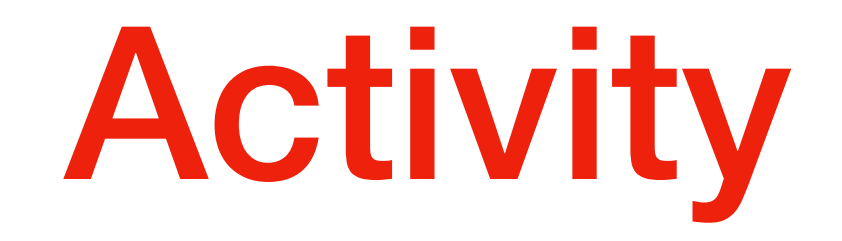

• In the AWS Management Console ->Services -> Cloudformation

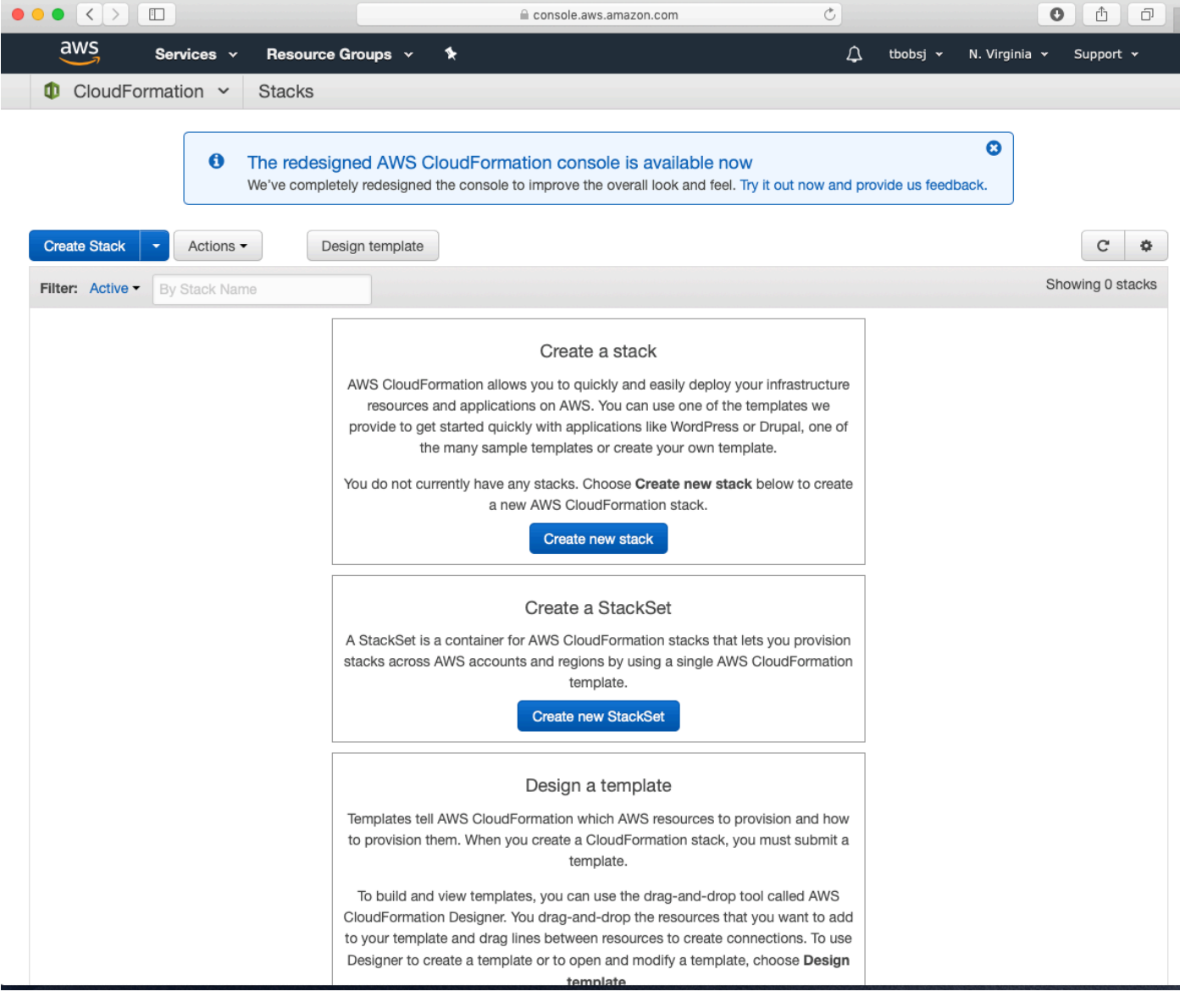

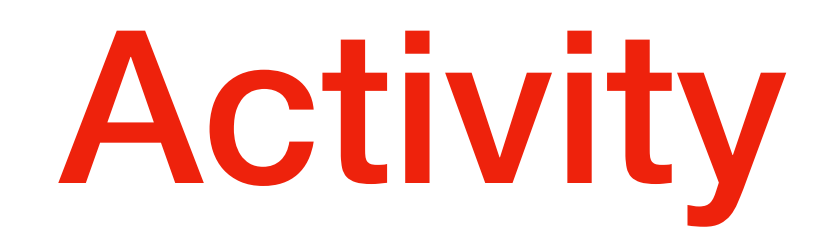

- Create the stack and select the template
	- Use template from a book
		- [https://s3.amazonaws.com/awsinaction-code2/chapter02/](https://s3/amazonaws.com/awsinaction-code2/chapter02/template.yaml) [template.yaml](https://s3/amazonaws.com/awsinaction-code2/chapter02/template.yaml)
		- Look at the specification: A simple document
	- Specify wordpress as stack name
	- Set the key name to the key that you created
	- Should use tags, e.g. to say that this is a wordpress system
		- system: wordpress
	- Specify URL in Template URL

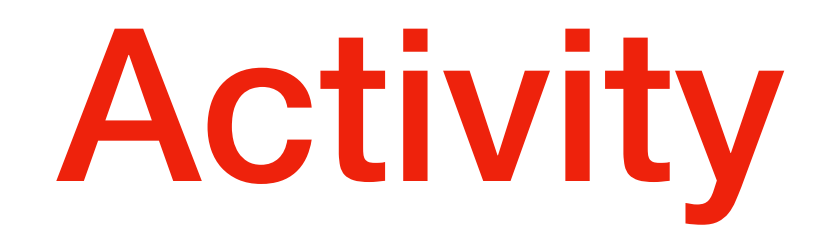

- Cloudformation is now creating your resources
- The wordpress stack will be in status CREATE\_IN\_PROGRESS
- After a while, status changes to CREATE\_COMPLETE

- Investigate your stack
	- Resource groups are collections of of AWS resources
- Create a resource group
	- Set group name to wordpress group
	- Tag system: wordpress
	- Select the region: North Virginia
	- Save

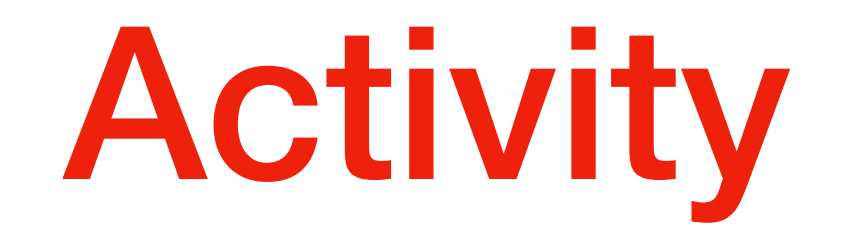

- Select instances in EC2 to see the virtual machines
- Get details on the virtual machines

- Select load balancer
	- Automatically created

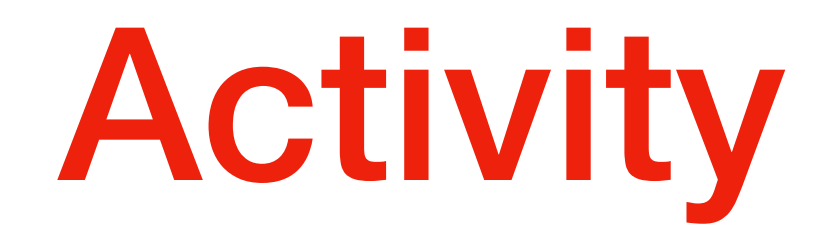

- Go back to resource group wordpress
- Select DBinstances under RDS
- Get details of your SQL database

- Network file system EFS
- Cannot access through the resource group
- Need to go through EFS on the service menu

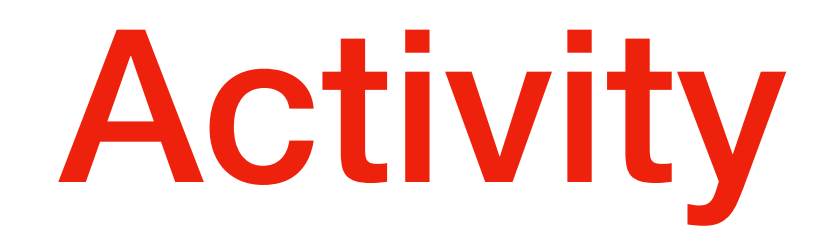

- Select the cost estimator
	- It will tell you that you have to pay about \$35.00 per month for this instance

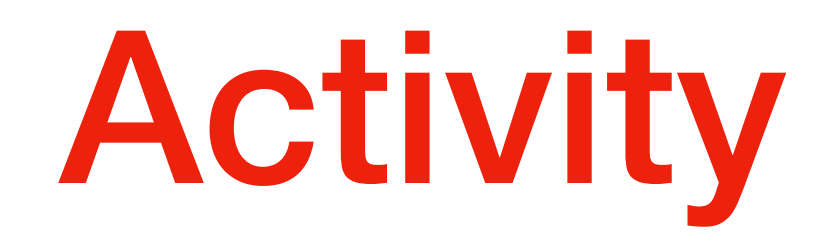

- Delete your blogging infrastructure
	- Go to CloudFormation Service in Management Console:
		- Select your wordpress stack
		- Open the action menu (Actions)
		- Click Delete Stack